# **2.7. Verwenden von Tabulatoren**

In einer Textverarbeitung kann man Tabulatoren verwenden, um eine Liste mit mehreren Spalten oder eine Tabelle zu erstellen. Die Tabulatoren werden auf dem Lineal angezeigt. Man kann linksbündige, rechtsbündige, zentrierte oder Dezimaltabulatoren verwenden.

Tabulatoren können mit Füllzeichen versehen werden. Füllzeichen verbinden die Einträge in einer Spalte mit den Einträgen der vorhergehenden Spalte. Es gibt in Word folgende Füllzeichen:

- Punkte
- Bindestriche -----------------------------
- Unterstreichungszeichen \_\_\_\_\_\_\_\_\_\_\_\_\_\_\_\_\_\_\_\_

Der Standardabstand für Tabulatoren beträgt 1,25 cm. Fügt man eigene Tabulatoren ein, so werden alle Standardtabulatoren links davon gelöscht.

### *Einfügen von Tabulatoren*

- Markiere den Absatz, für den der Tabulator festgelegt werden soll!
- Auf dem Lineal die Stelle doppelklicken, an der der Tabulator eingefügt werden soll! (oder Menü "Format" - "Tabulator...")
- Im Dialogfeld die Tabulatorart, Position und die Füllzeichen wählen!
- Schaltfläche "Setzen" wählen!
- Schaltfläche "OK" wählen!

## *Ändern von Tabulatoren*

- Markiere den Absatz, für den der Tabulator geändert werden soll!
- Den zu ändernden Tabulator auf dem Lineal doppelklicken!
- Dialogfeld bearbeiten!
- Schaltfläche "OK" wählen!

### *Löschen von Tabulatoren*

- Markiere den Absatz, für den der Tabulator gelöscht werden soll!
- Ziehe den Tabulator mit der Maus unter das Lineal!

### Beispiele:

linksbündiger Tabulator ohne Füllzeichen bei 7,0 cm

## Tabulator Absatz Computer

- rechtsbündiger Tabulator ohne Füllzeichen bei 7,0 cm

#### Tabulator Absatz Computer

- linksbündiger Tabulator bei 1,0 cm und Dezimaltabulator bei 10,0 cm mit Füllzeichen Punkte

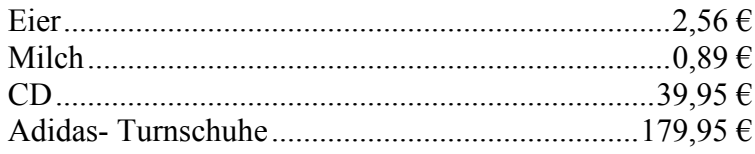